## Формирование СЭМД «Протокол родов»

СЭМД «Протокол родов» доступен в МКСБ с типом «История родов» в разделе [«Течение родов».](https://confluence.softrust.ru/pages/viewpage.action?pageId=72647025#id-%D0%A0%D0%B0%D0%B1%D0%BE%D1%82%D0%B0%D1%81%C2%AB%D0%98%D1%81%D1%82%D0%BE%D1%80%D0%B8%D0%B5%D0%B9%D1%80%D0%BE%D0%B4%D0%BE%D0%B2%C2%BB-%D0%91%D0%BB%D0%BE%D0%BA%C2%AB%D0%A2%D0%B5%D1%87%D0%B5%D0%BD%D0%B8%D0%B5%D1%80%D0%BE%D0%B4%D0%BE%D0%B2%C2%BB) Для формирования СЭМД «Протокол родов» должны быть соблюдены следующие условия:

- Заполнена медицинская запись «2096941 Эпикриз родов»;
- Заполнена медицинская запись «2144030 Первичный осмотр в стационаре (при состоянии беременность)»;
- Заполнена медицинская запись с типом ЭМПЗ «Протокол консультации стационарный при беременности ВИМИС АКиНЕО».
- Заполнена предполагаемая дата родов по последней менструации во вкладке «Предполагаемая дата родов» блока «Анамнез». В противном случае отобразится сообщение об ошибке.

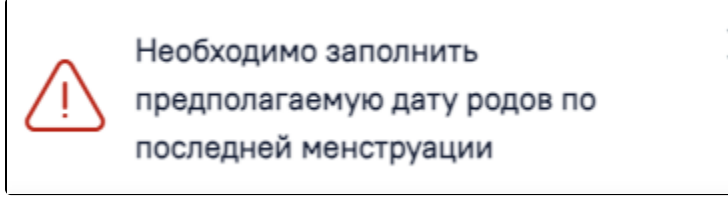

Сообщение об ошибке

После того, как необходимые данные заполнены можно сформировать СЭМД «Протокол родов».

Формирования СЭМД «Протокол родов» осуществляется одним из способов:

- При нажатии кнопки «Подписать и отправить» на форме МКСБ «История родов»;
- При нажатии кнопки «Подписать и отправить» на форме предварительного просмотра ЭМД, открываемого по кнопке «Печать/ЭМД» СЭМД «СЭМД Протокол родов»;
- При нажатии кнопки «Печать/ЭМД» СЭМД «СЭМД Протокол родов» на форме «Течение родов»;
- При нажатии кнопки «Подписать» на форме «Течение родов».

## [blocked URL](http://dl3.joxi.net/drive/2023/06/23/0055/0412/3641756/56/8a30357adf.jpg)

Кнопка «Подписать и отправить» на форме МКСБ «История родов»

## [blocked URL](http://dl4.joxi.net/drive/2023/06/23/0055/0412/3641756/56/8529809dcb.jpg)

Предварительный просмотр СЭМД «Протокол родов»

[blocked URLК](http://dl3.joxi.net/drive/2023/06/23/0055/0412/3641756/56/29d12043bb.jpg)нопка «Подписать» на форме «Течение родов»

В результате успешного подписания появится сообщение о том, что СЭМД успешно подписан и отправлен в ВИМИС АКиНЕО.

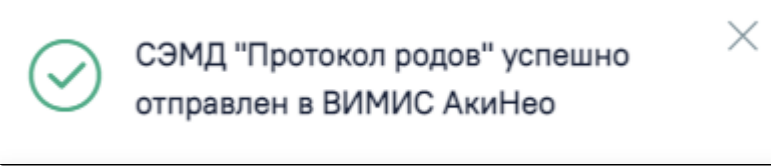

Сообщение об успешной отправке СЭМД «Протокол родов» в ВИМИС АКиНЕО

Если в блоке «Лечащий врач» отсутствует запись, то при нажатии кнопки «Подписать и отправить» появится сообщение об ошибке.

[blocked URL](http://dl4.joxi.net/drive/2023/05/29/0055/0412/3641756/56/b7f0ad0653.jpg)

Сообщение об отсутствии врача в карте

Если одна из необходимых медицинских записей отсутствует, то при нажатии кнопки «Подписать и отправить» появится сообщение об ошибке.

[blocked URL](http://dl4.joxi.net/drive/2023/06/22/0055/0412/3641756/56/901e172e5d.jpg)Сообщение об отсутствии медицинской записи

Для вывода печатной формы СЭМД «Протокол родов» необходимо нажать кнопку «Печать/ЭМД» и выбрать соответствующий пункт.

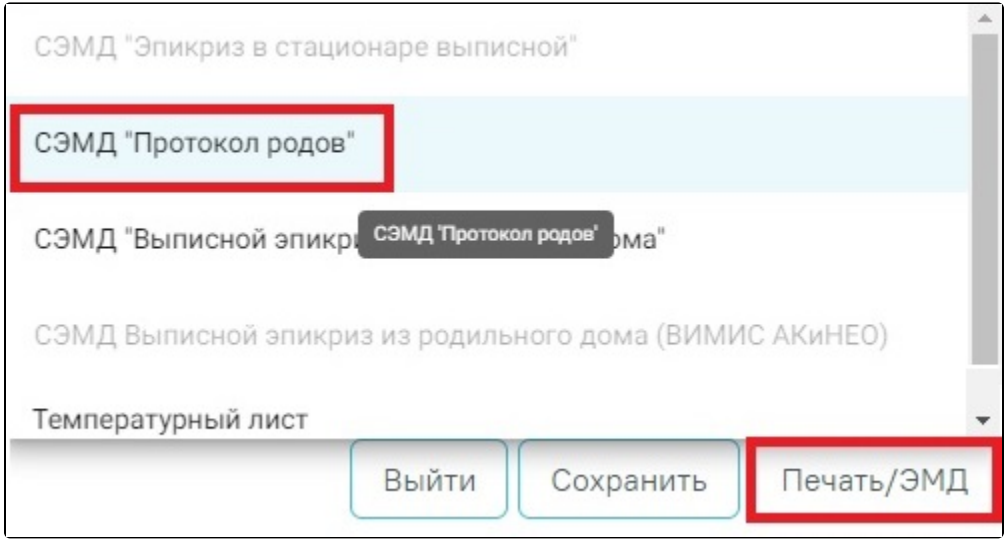

Выбор СЭМД «Протокол родов»

В результате откроется форма предварительного просмотра ЭМД, на которой следует нажать кнопку «Печать».